# **Installation and Customization Guide**

**Records Distributor** for Salesforce

**Quick start Version**: 1.1

**Last updated**: 11 Nov. 2012

# **INTRODUCTION**

Records Distributor gives Salesforce administrators more control and efficiency over standard Lead and Case records' assignment. With this app, you can easily setup and maintain Round Robin, weighted assignment rules for your Sales and Support users.

Records are distributed either when they are inserted or updated, according to rules that you design. This simple app can work in conjunction with your standard assignment rules or replace them completely, according to your organization's needs.

This document provides step-by-step instructions for the installation and customization of Records Distributor, to make it up and running within a few minutes.

# **GETTING RECORDS DISTRIBUTOR FROM APPEXCHANGE**

First, you need to get the Records Distributor application from Salesforce.com's AppExchange. Go to the Records Distributor public listing: <https://appexchange.salesforce.com/listingDetail?listingId=a0N30000000ptZOEAY>

Ensure you are logged in with your Salesforce administrator account, using the **Login or Register** button in the page header, and click **Get It Now**.

Select if you would like to install the Records Distributor application in your Production or Sandbox Salesforce environment, then press **Continue**. The **Confirm Installation** page appears.

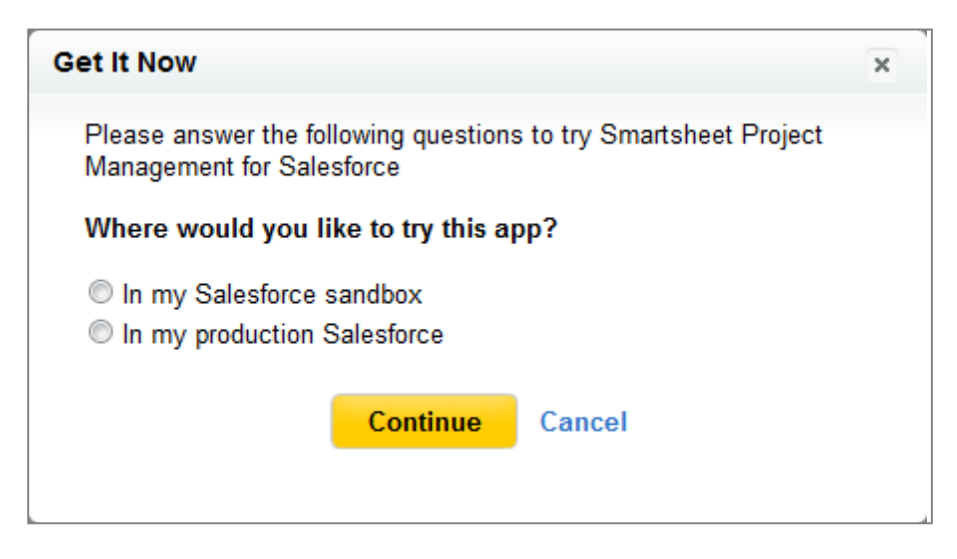

Read and accept the terms and conditions, and then click **Install**. The **Package Installation Details** page shows up.

# **INSTALLATION**

## **PACKAGE INSTALLATION DETAILS**

When installing the **Records Distributor** in your Salesforce organization, review the apps' components and click "Continue" to begin the installation process.

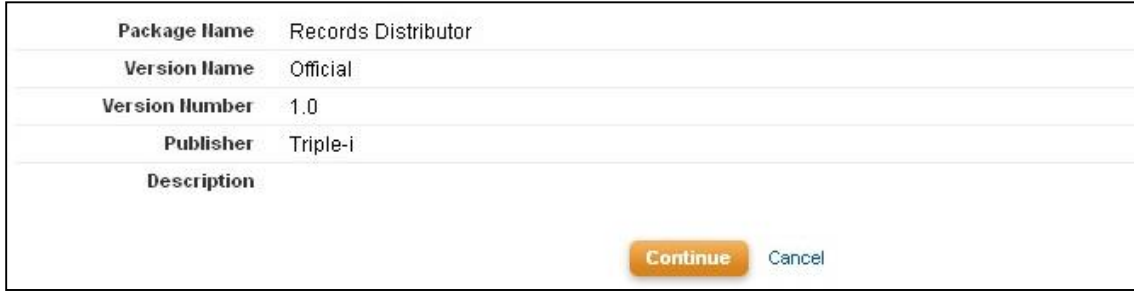

#### Review Package API access at Step 1 and click "Next".

#### Step 1. Approve Package API Access

These settings control the access that s-controls and other components in this package have to standard objects via the API. The access will still be constrained by the user's profile. You can view and edit the package API access to standard objects after the package is installed from the package detail page. Tell me more

#### **Package Custom Objects**

This Package will have the user's access (via the API) to all Custom Objects in your Organization.

#### **Extended Object Permissions**

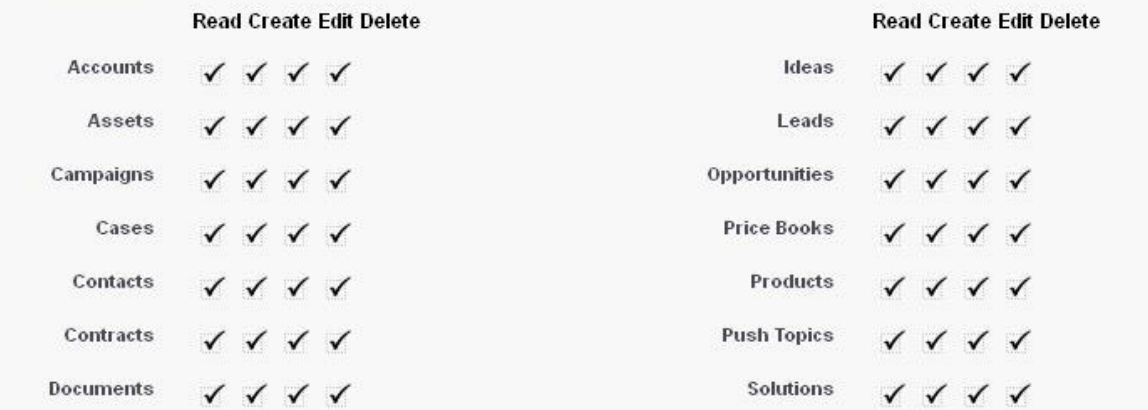

#### **General User Permissions**

This Package will be able to use all of the General User Permissions from the user's Profile.

#### **Administrative Permissions**

This Package will be able to use all of the Administrative Privileges from the user's Profile.

Step 1 of 3

*.*

At step 2, let the selection to "Grant access to admins only", or choose "Select security settings", to include the user profile which manages assignments in your organization. Click "Next" when you are OK.

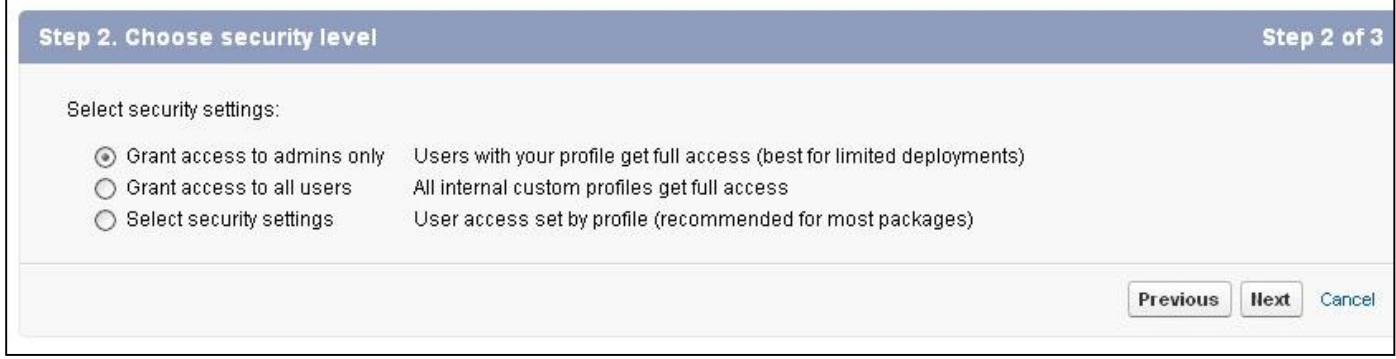

## At step 3, click "Install" to finalize the installation.

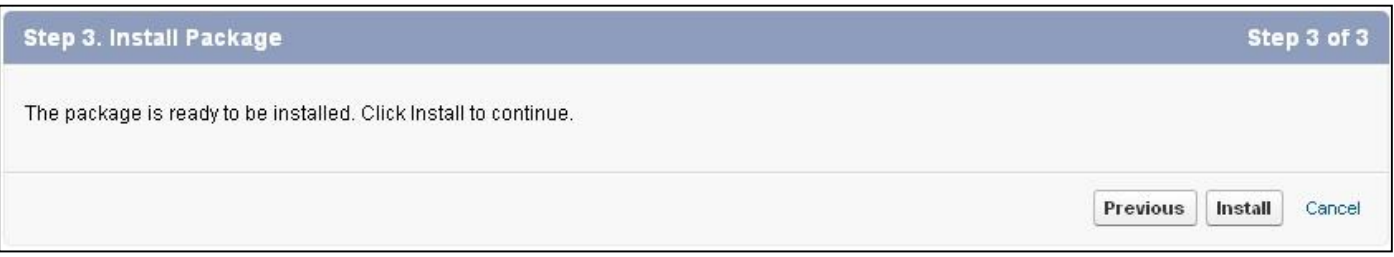

# The installation is complete once you land on the following confirmation page:

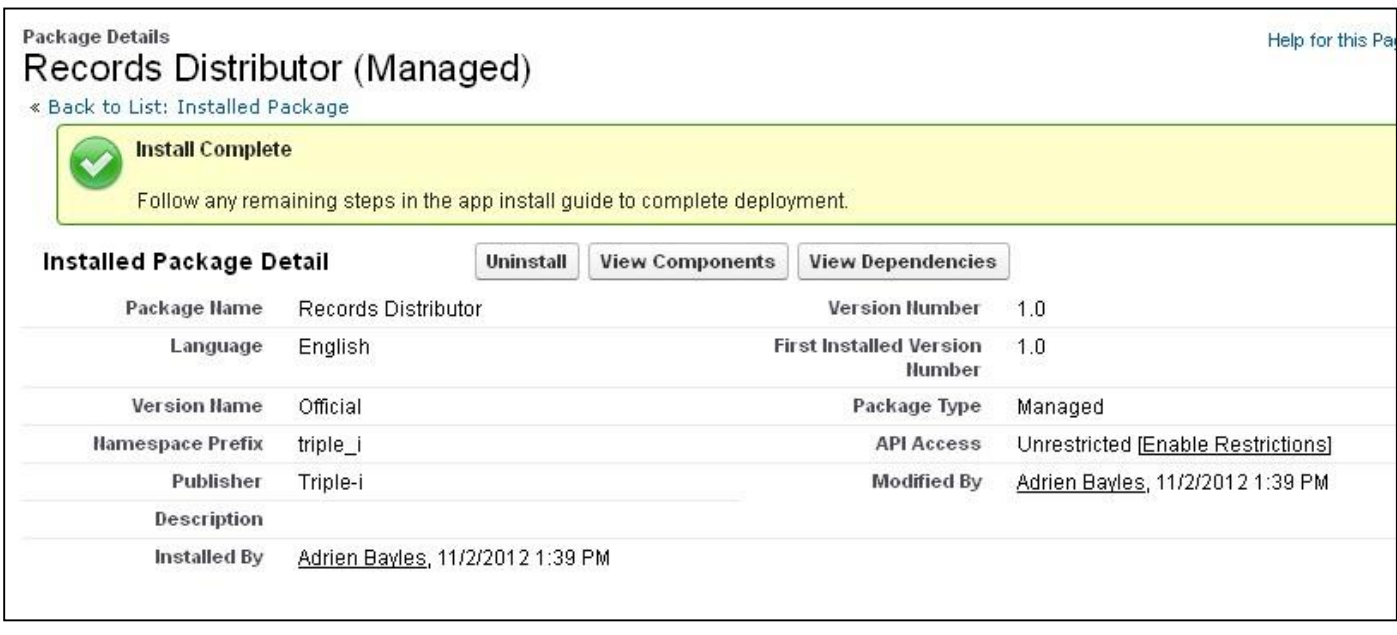

You are ready to go through the setup and configuration process.

# **SETUP AND CONFIGURATION**

# **ADD THE DISTRIBUTORS TAB TO YOUR APP**

Go to *Setup -> App Setup -> Create -> Apps* and select the app you want to add the tab to. Then select the *Distributors* tab and add it to your app.

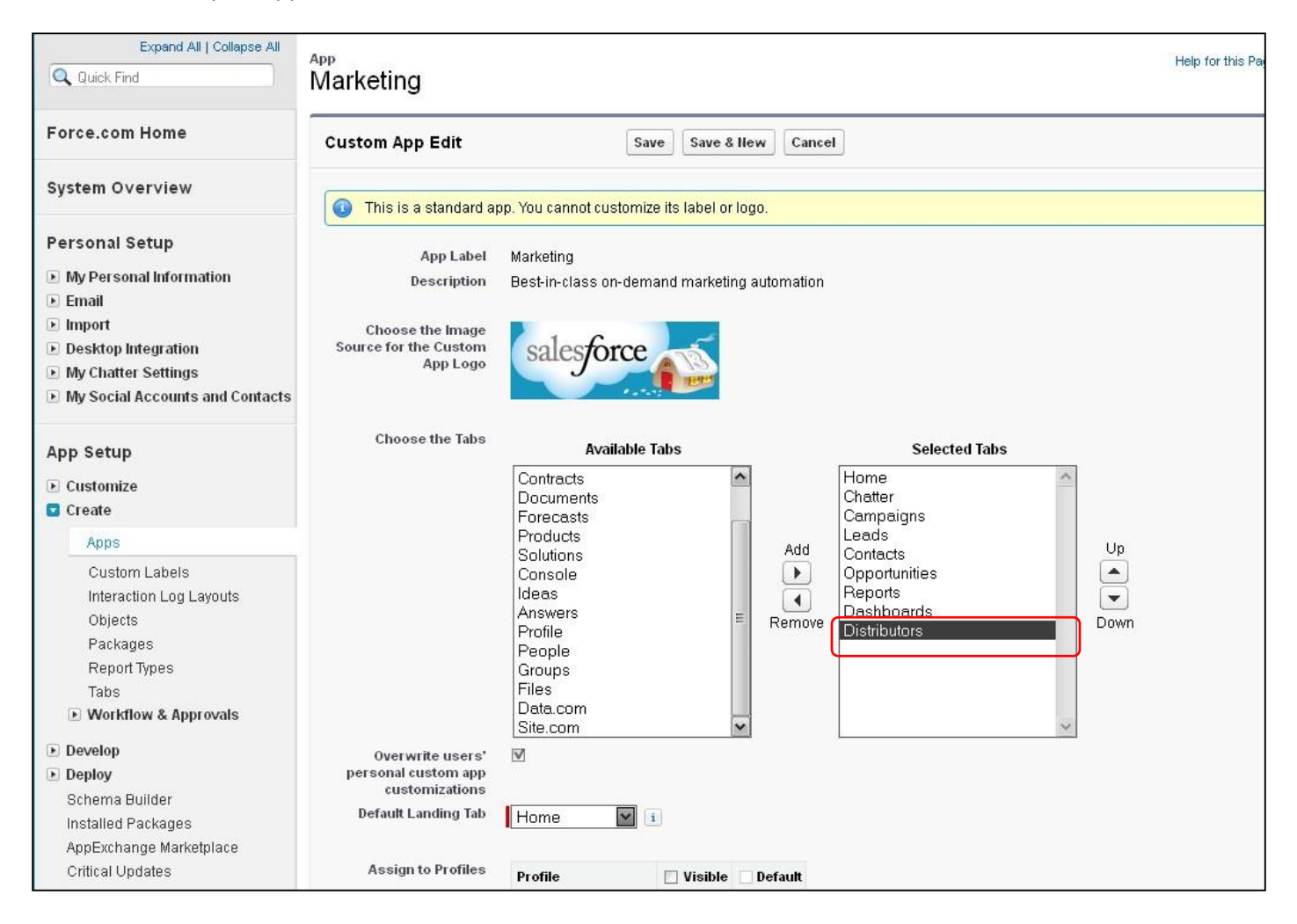

## Now the **Distributors** tab must appear next to your app's other tabs.

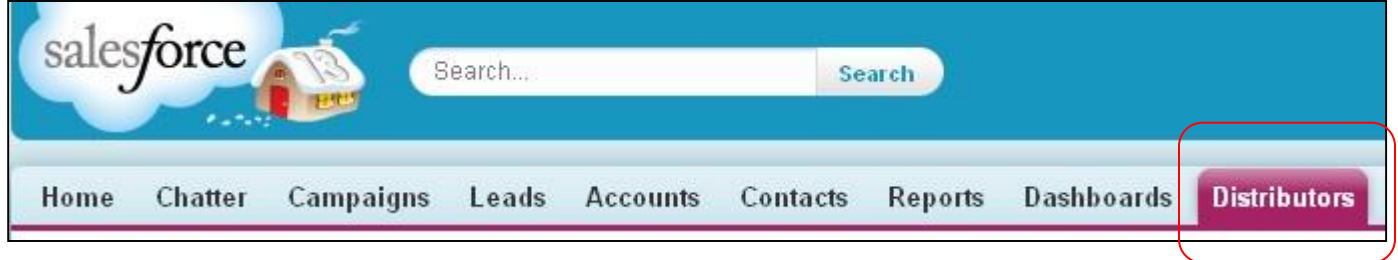

# **ADD CHECKBOX TO USER PAGE LAYOUTS**

*Go to Setup -> App Setup -> Customize -> Users -> Page Layouts* and add the "Receive Records "checkbox field to the User page layout you use, as shown below:

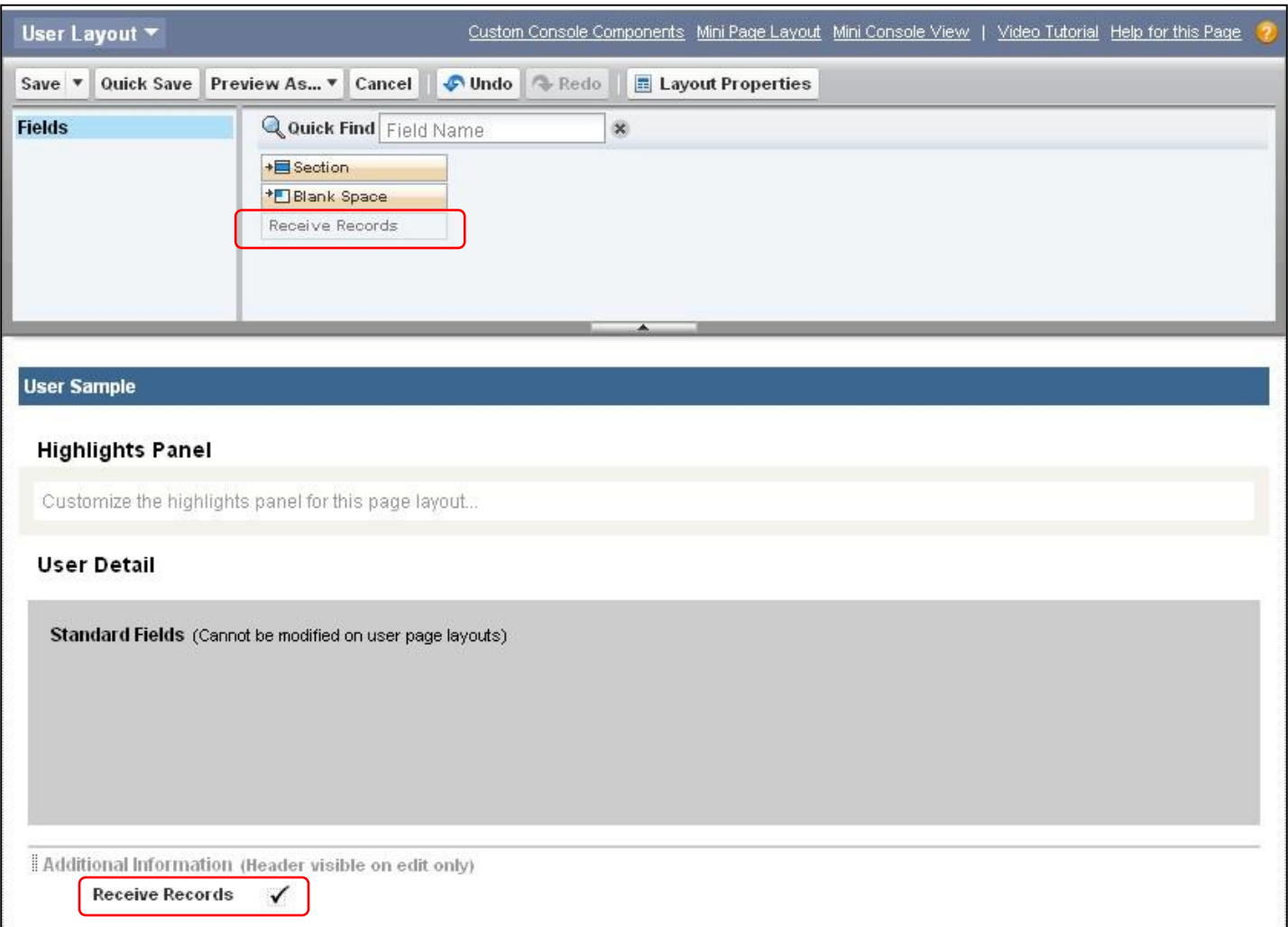

Then go to *Setup -> Administration Setup-> Manage Users -> Users,* and tick this box for each user that will be eligible for lead or case distribution.

## **CREATE DISTRIBUTORS**

To create a distributor, simply go to the *Distributors* tab and click "New"

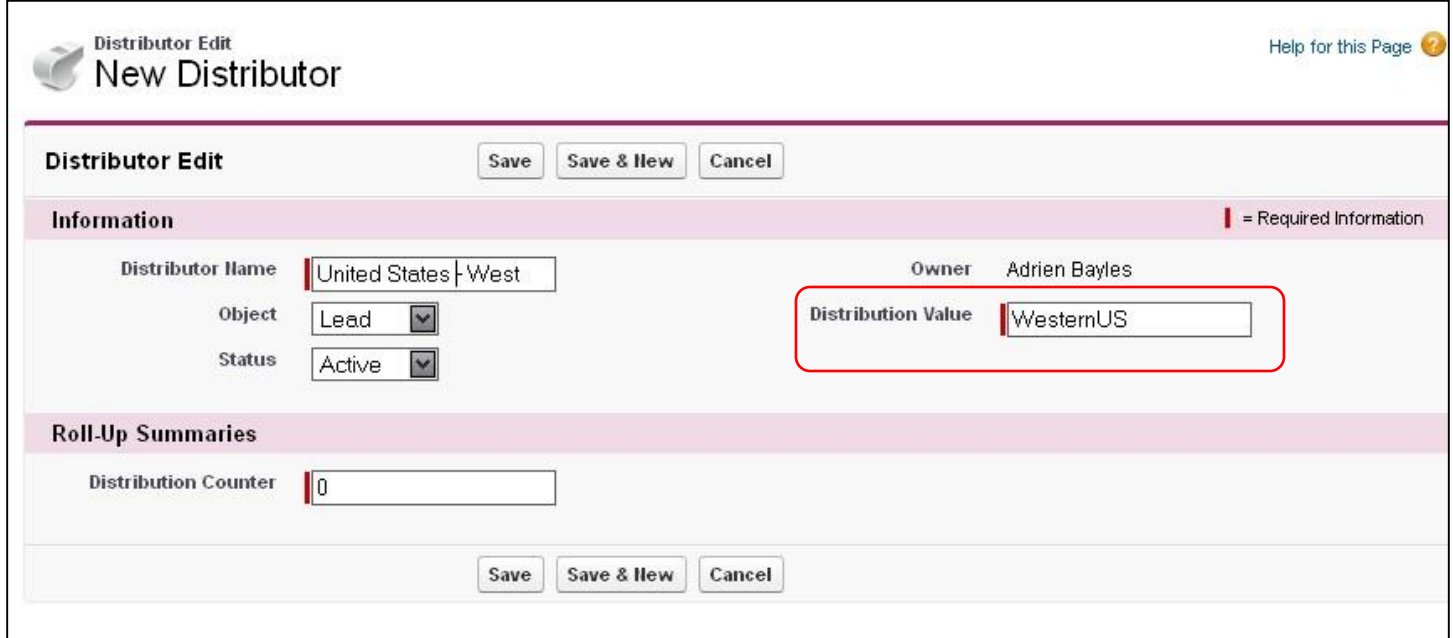

Insert any name, select either "Lead" or "Case" object, and insert a *Distribution Value*. Leave other fields on their default value.

Once done, add Receivers on the Distributor record you have just created, by clicking "New Receiver" on the Receivers related list, at the bottom of the page.

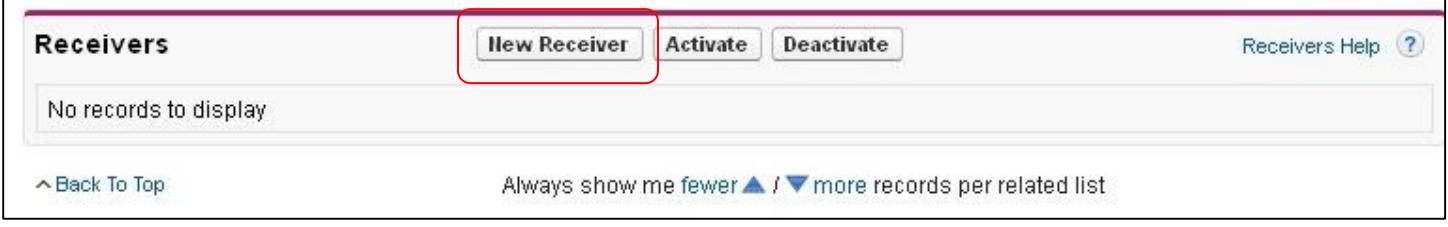

# **CREATE RECEIVERS**

When inserting a new Receiver, link it to the appropriate Distributor, select the User who will receive assignments for this receiver and define a Quota. Leave other fields on their default value.

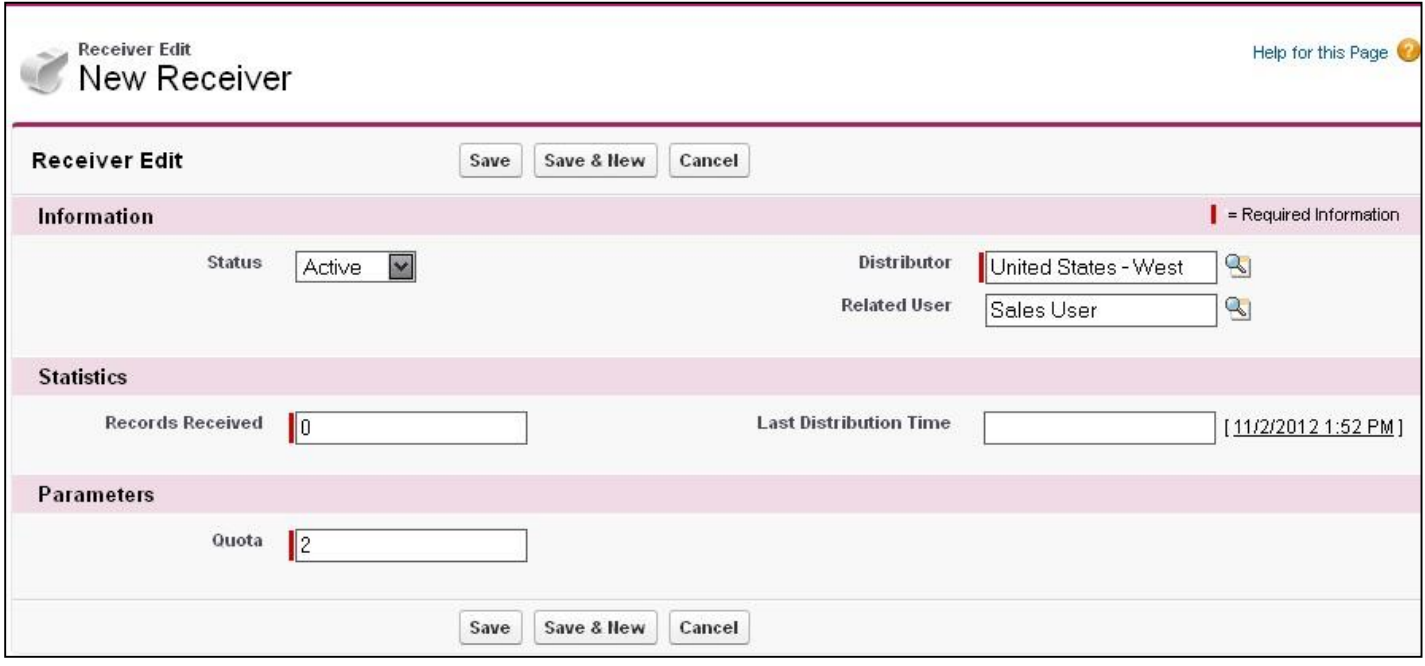

Repeat the Distributor creation and Receiver creation steps as many times as you need, to complete your customization.

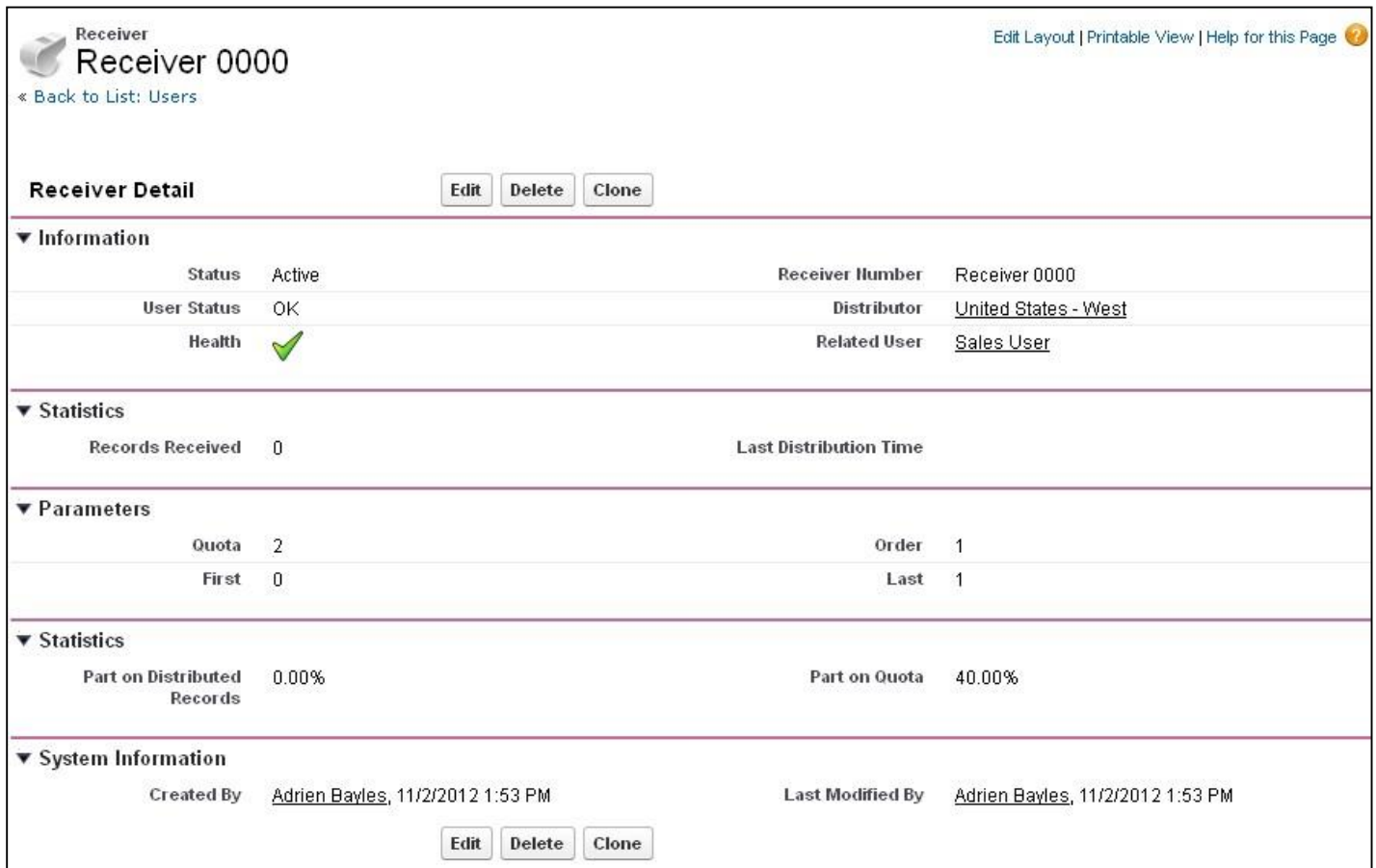

## **TEST YOUR CONFIGURATION WORKS AS EXPECTED**

Optionally, add the *Distribution Value* and *Distributed* fields to the Lead or Case page layouts, so as to monitor records distribution.

In this example, we update a lead's *Distribution Value* on "WesternUS" and then, "Save".

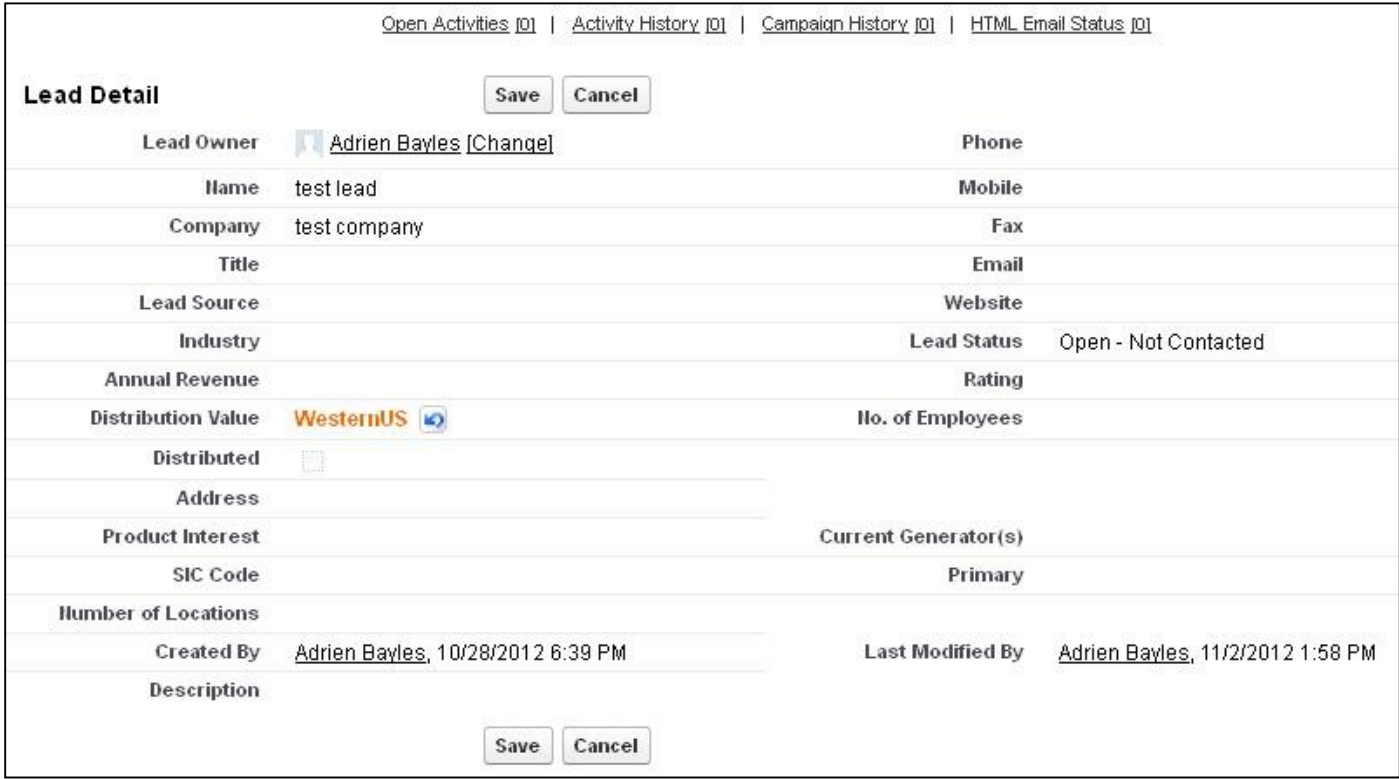

We can see that the *Distributed* checkbox is checked. It means that the distribution has worked. The lead has been assigned to "Sales User", as defined in the Distributor previously created.

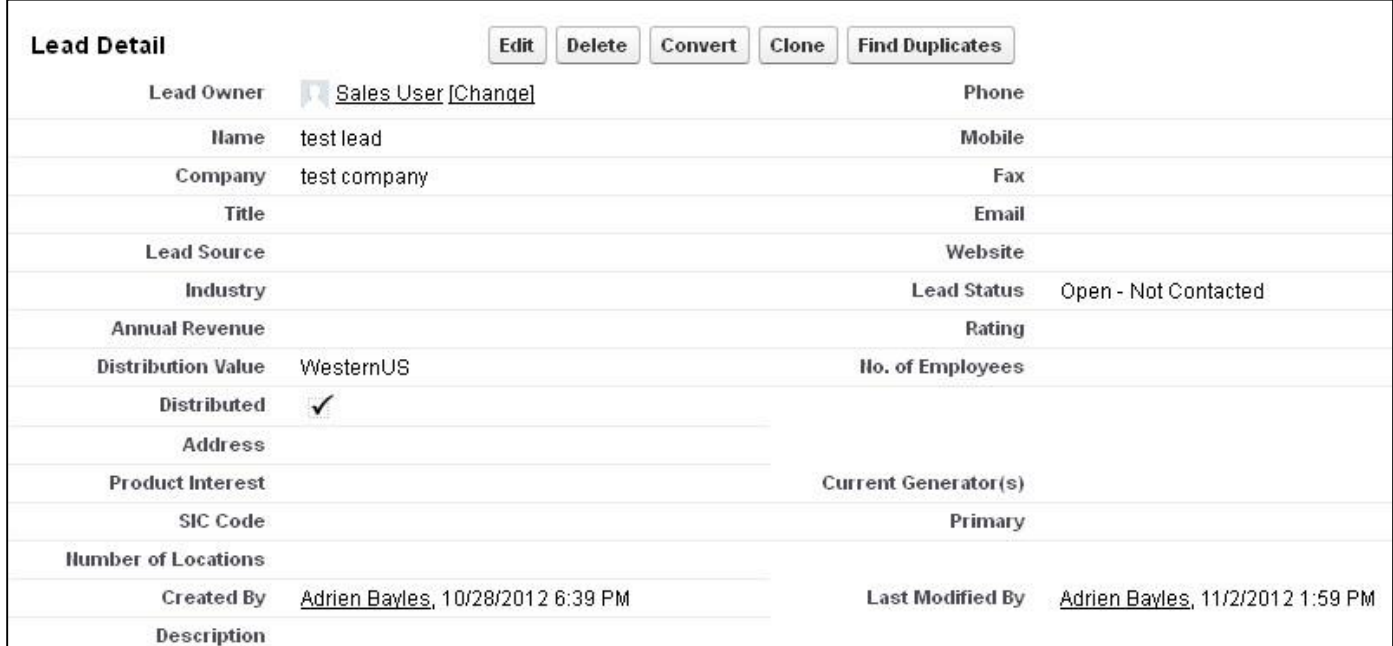

When going back to the corresponding distributor's detail page, the value of the *Distribution Counter* has been incremented by 1, as well as the number of records received by the *Receiver 0000*.

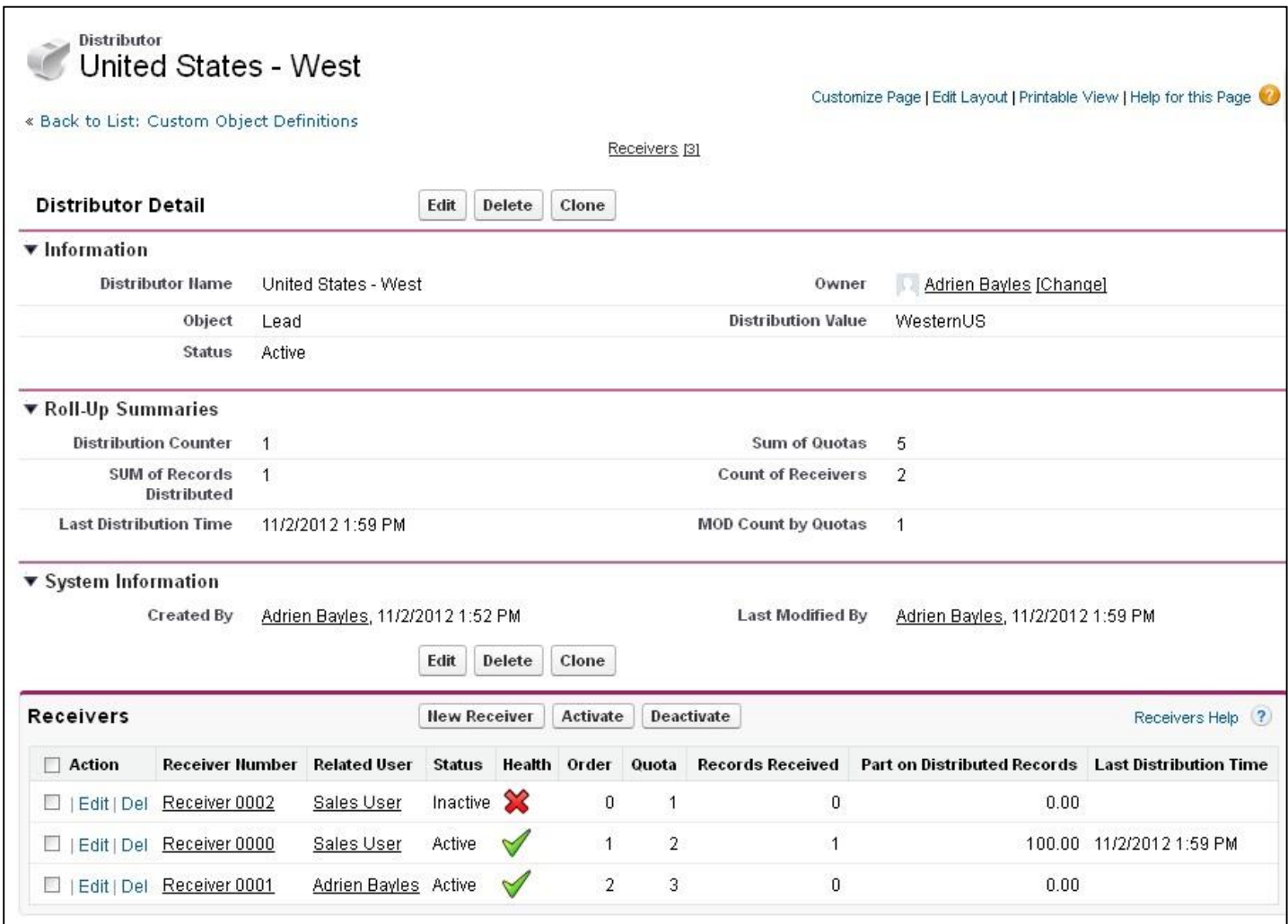

Now you are ready to set-up your own workflow field updates, manual updates, apex classes or triggers to make the distribution fire. This is the last part of the job and is only limited by your creativity.

To get technical insights on how the **Records Distributor** app works, please download the **User Manual** on the Records Distributor AppExchange listing.